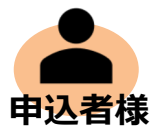

# 申込受付くん操作マニュアル (申込者様用)

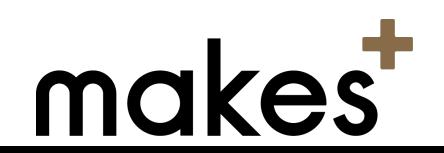

### **申込者様へ 事前の注意事項**

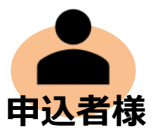

**①申込内容の「必須項⽬」を全て⼊⼒していただかないと お部屋を⽌ めることはできません︕**

**②審査の為、以下の会社より本⼈様・緊急連絡先様・連帯保証⼈様に連絡が⼊る場 合がございますので、ご対応をお願いいたします。 また、緊急連絡先様・連帯保証⼈様にその旨をお伝えください。**

□**株式会社レグシス(保証会社) 0120-928-411 □エルズサポート株式会社(保証会社) 0120-957-490 □⽇本セーフティー株式会社(保証会社) 0120-534-353 03-5446-5700**

**□株式会社メイクスプラス(管理会社) 03-6746-4482**

**③契約意志が明確な場合のみに、申込をしてください。審査終了後のキャンセル は原則、受付ておりません。**

**「実際⾒てみたら、思っていたより狭かった」など契約開始直前のキャンセルが 多発しており、オーナー様に多⼤なる迷惑がかかっております。 しっかりご検討の上、お申し込みをお願いいたします。**

**④アリバイ会社(在籍会社)のご利⽤をされた場合でも、データベースによりご利 ⽤が分かります。結果、余計な費⽤がかかるだけとなりますので、正直に⼊⼒をお 願いいたします。また、偽って内容で申込・契約した場合は詐欺⾏為にあたる可能 性がございます。**

 $\mathcal{P}$ 

## **マニュアル⽬次**

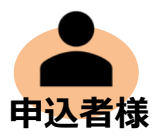

- 1. 申込者様操作マニュアル
	- 1-1. 受診メールの確認
	- 1-2. アカウント作成、またはログイン
	- 1-3. 同意書への同意
	- 1-4. 申込フォーム入力
	- 1-5. 審査用提出書類アップロード
	- 1-6. 申込情報送信
	- 1-7. 審査の進捗確認・情報変更
- 2. その他
	- 2-1. メッセージ
	- 2-2. サンキューコール

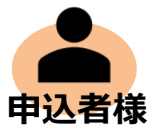

# **1.申込者様操作マニュアル**

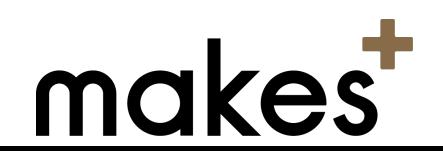

### **1-1.受信メールの確認**

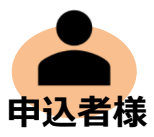

### **仲介会社様からメール、またはSMSで申込フォームのURLを受け取ります。 メールの内容を⾒て申込フォームにアクセスしてください。 ※PC、スマホ、タブレットどれでもアクセス可能です。 ※メールが届かない場合は、担当者の⽅にご問合せ下さい。**

### ①メールのURLをクリック ②SMS上のURLをクリック

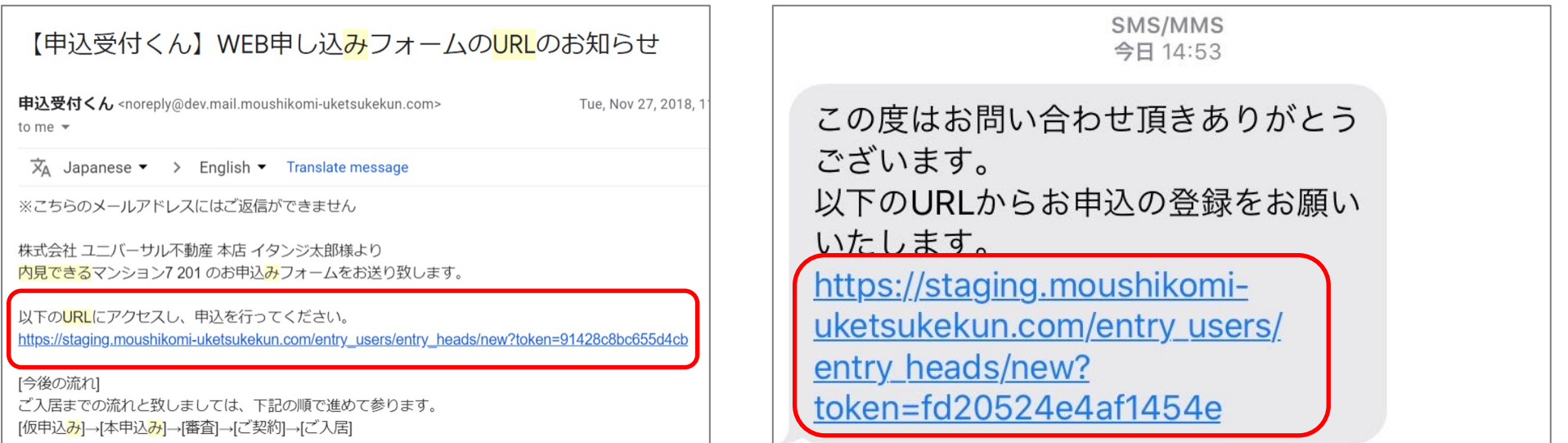

## **1-2.アカウント作成、またはログイン**

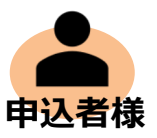

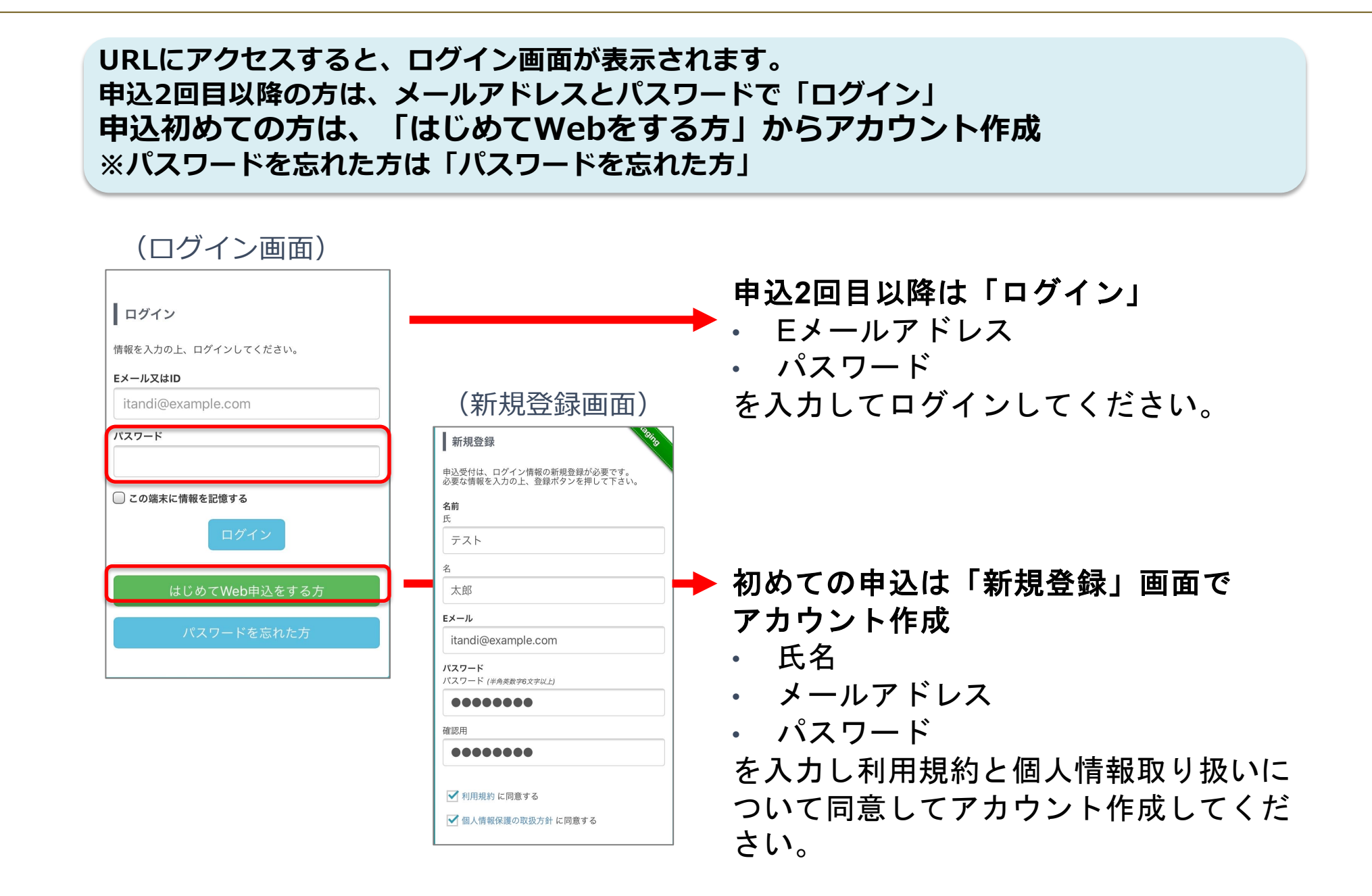

### **1-3.同意書への同意**

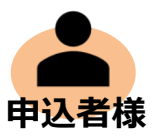

#### 3-1でアカウント作成、またはログインが完了すると申込手続きに入ります。 **(1)個⼈情報の取り扱いに関する同意**

①個⼈情報の取り扱いについての同意

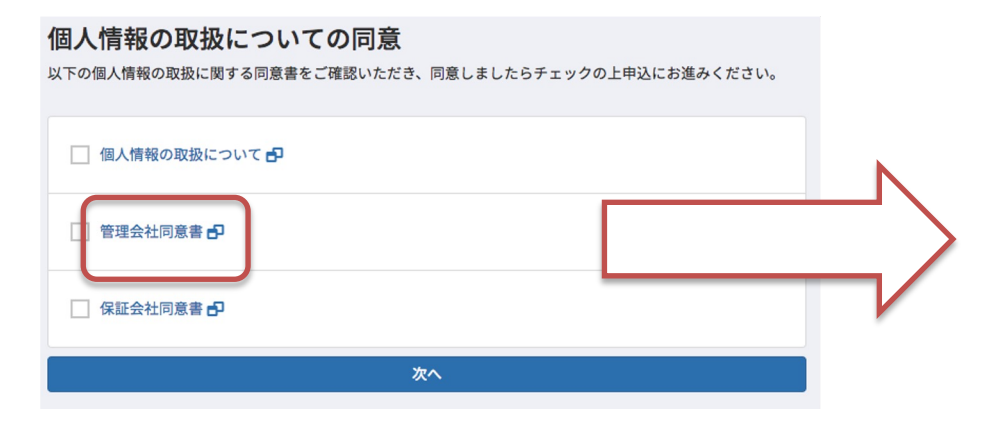

- 「管理会社同意書」のリンクを踏み、 PDFで同意書を確認します。
- チェックボックスに✔をいれます
- 「次へ」を押すと提示した同意条項に同意し た扱いとなり、フォーム入力に移ります。

個人機協の取扱い(収集・保有・利用・提供)と関する同音条項 (7)乙からの関合せ又はご連絡した際等の会話の記録情報 - m. 0120-540-558 - トレ<sup>、</sup>ップリンス - <u>http://tywex.senginkyn.or.in/point</u><br>(8)本列的語話後の契約管理のために丙が取得した乙の住民顧の写し等 - ※全国無行量人思用情報補償でヤン。<br>に記載された情報 (8)不列約回信後の列約管理のために内が取得した乙の住民顧の写し等<br>12記載された清報<br>12記載された清報<br>2)可科を取引に関する与信、管理、その他の業務の一部又は全部を、再<br>の書託先企業に書記する場合に、所が個人情報の撮護管護を講じたとで、<br> する個人は用情情報図です。<br>個方条(本部資本項に不詳資の場合) (9)官職や運動機能・他に出現されている情報<br>※、同時も最初に関する与信、管理、その他の難目が一部又は全部を、 P 能すべる事項の必要権を人たな場合となる事項(長者以の早込者をくだせ)<br>第3回により結集した時待乱事報告に最終的な最初が一度を担当しただで、 第2つものと場合、各共につか学んだけを非常も高速の会話だけ・日本を、<br>先を最少受託の日的に購って料理する職者があります。<br>先を最少受託の日的に購って料理する職者があります。 最終的に 新川はより6歳した中神風が開始を当然的気力量が出現的し、当該部は 第12名の場合、各部分の印刷品が出するな雑誌となったと約あります。<br>東京都が実际の目的は第一で採用する場合があります。 最も、 第3名集場に認知しないことを増加に再建したいことはありませ<br>東京都(横入機能の最も、新聞)での展示機能を新身資料入れなけれず、第4名、国内の最も考慮の実践に関するお願い合わせや、関中・打正・機能の<br>東人の指定した平衡監管所会社は提供し、非体質な人 び色高原化<br>※同じ/小時期が変更運内容は、同ホームページ - 第9巻(最初の電力量の電力量の電力量の電力量が高いまでの金管道数が始くともする。<br>※内に/小時、microsoftとも、おいて放明機能しております。 - 第9巻(最適の減額の中間会社とより変更することができます。<br>※1、Cは、飲用量が発点が限りの口的での個人獲得の利用について、同に ■加入情報施調管理者<br>※技术基準に記録される実業能的及びその問料物は融合ます。 - 第4巻(

 $\sim$  2012 33

1-4. 申込フォーム入力

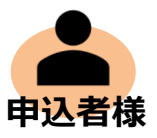

#### **(1)で同意が済むとフォーム⼊⼒に移ります。** ・必須項目をすべて入力し、入力エラーがない状態になると次のページに進むことができます。

#### ②フォーム入力

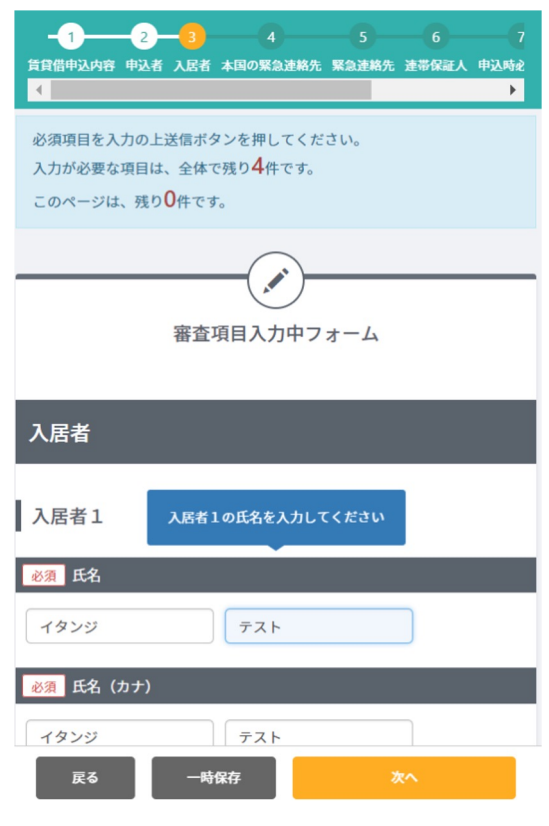

<申込フォームサンプル>

- ・電話番号の桁数、カナがアルファベットなど 入力される値のチェックが行われます。
- ・事前に設定しておいた必須項目がすべて入力されると 次のページに進んでいきます。
- 郵便番号から住所、牛年月日から年齢などの 入力補助機能で入力時間を短縮します。

・ほかにもフォーム上に説明文の追加、外部ファイルへのリン クなど⼊⼒にあたっての補⾜をすることができます。

**・フォームの内容に違和感がないかご確認下さい。**

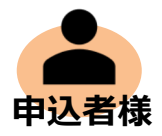

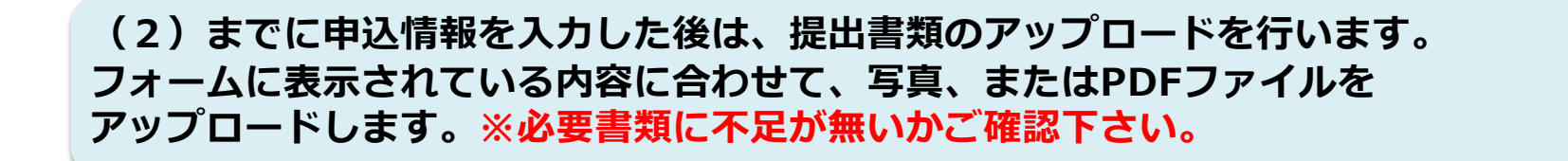

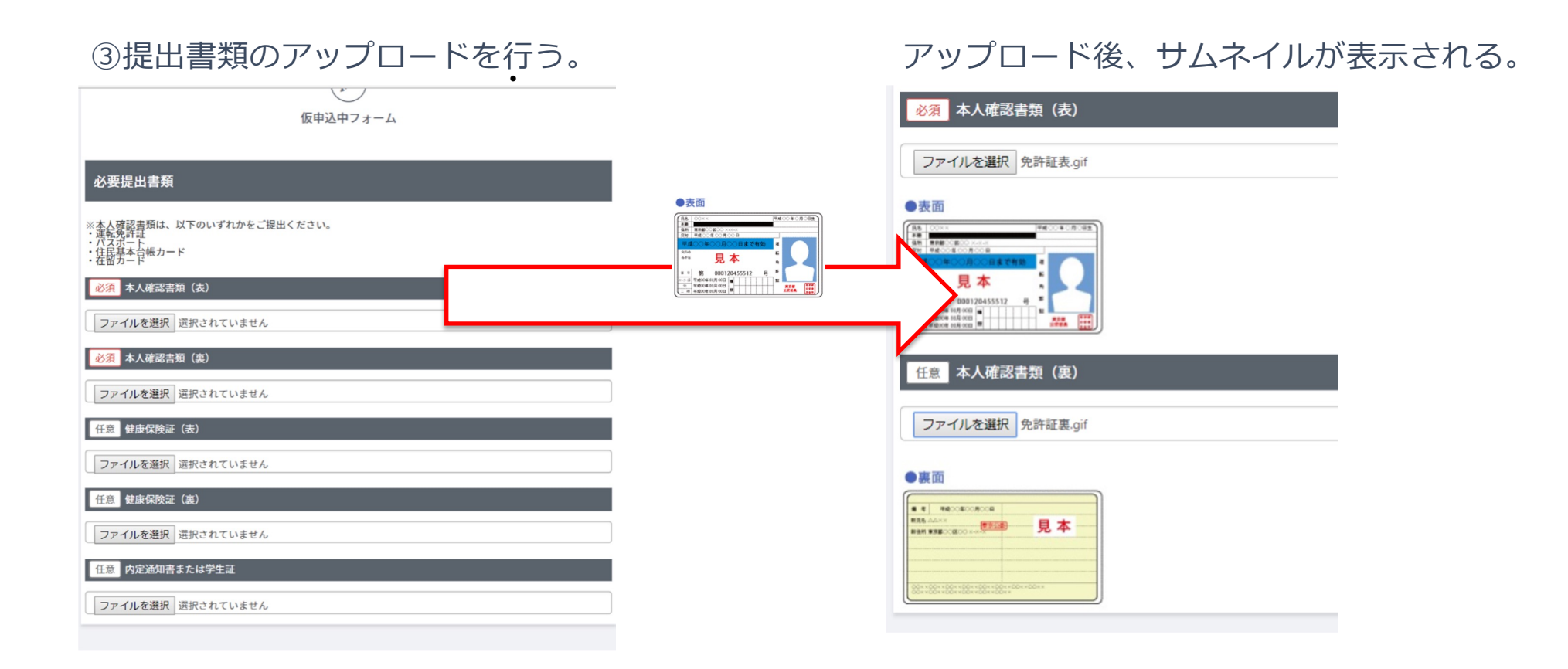

## **1-6.申込情報送信**

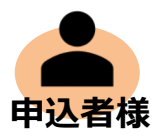

### **申込は最⼤2段階に設定され、全て⼊⼒項⽬を埋めて送信すると⼀旦申込が受付されます。 ⾃動送付されたメールから、追加必須項⽬を⼊⼒し「審査開始待ち」になると申込完了です。**

#### <申込送信後の確認画面> <申込進捗画面>

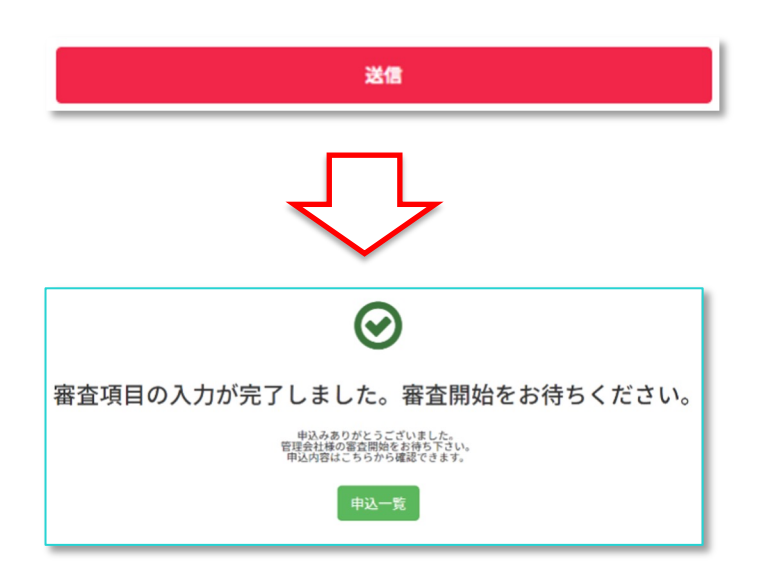

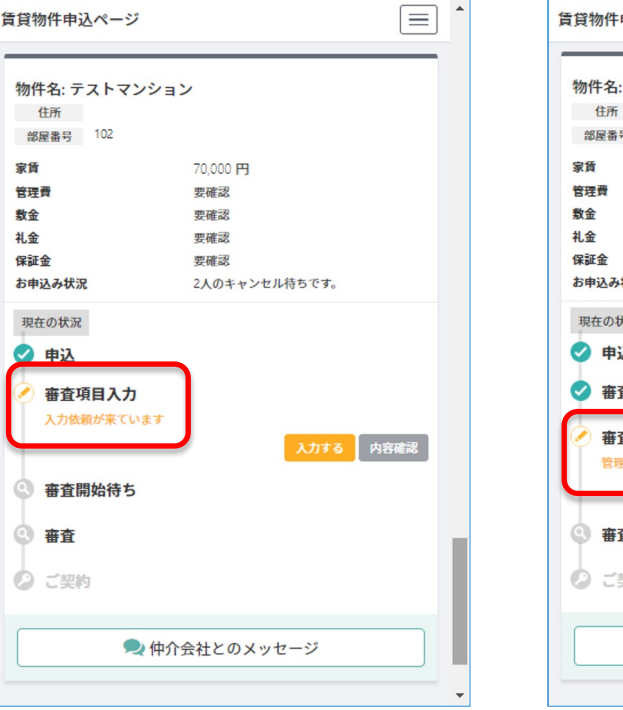

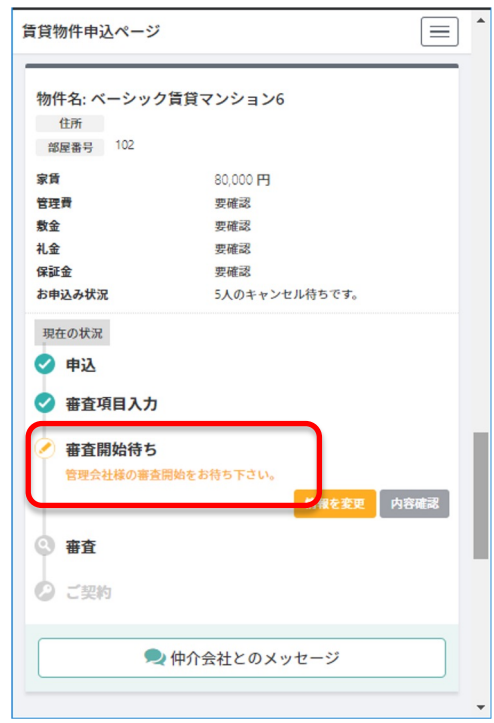

### **1-7.審査の進捗確認・情報変更**

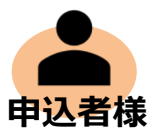

以下のリンク先にアクセスすると、現在申込を入れてる入居申込の審査進捗が確認できます。 **また、情報変更依頼が管理会社より来ている場合、その旨が画⾯に通知されます。 <申込者管理画⾯> https://moushikomi-uketsukekun.com/entry\_users/entry\_heads**

<管理会社より変更申請がある場合> インジンが完了した場合>

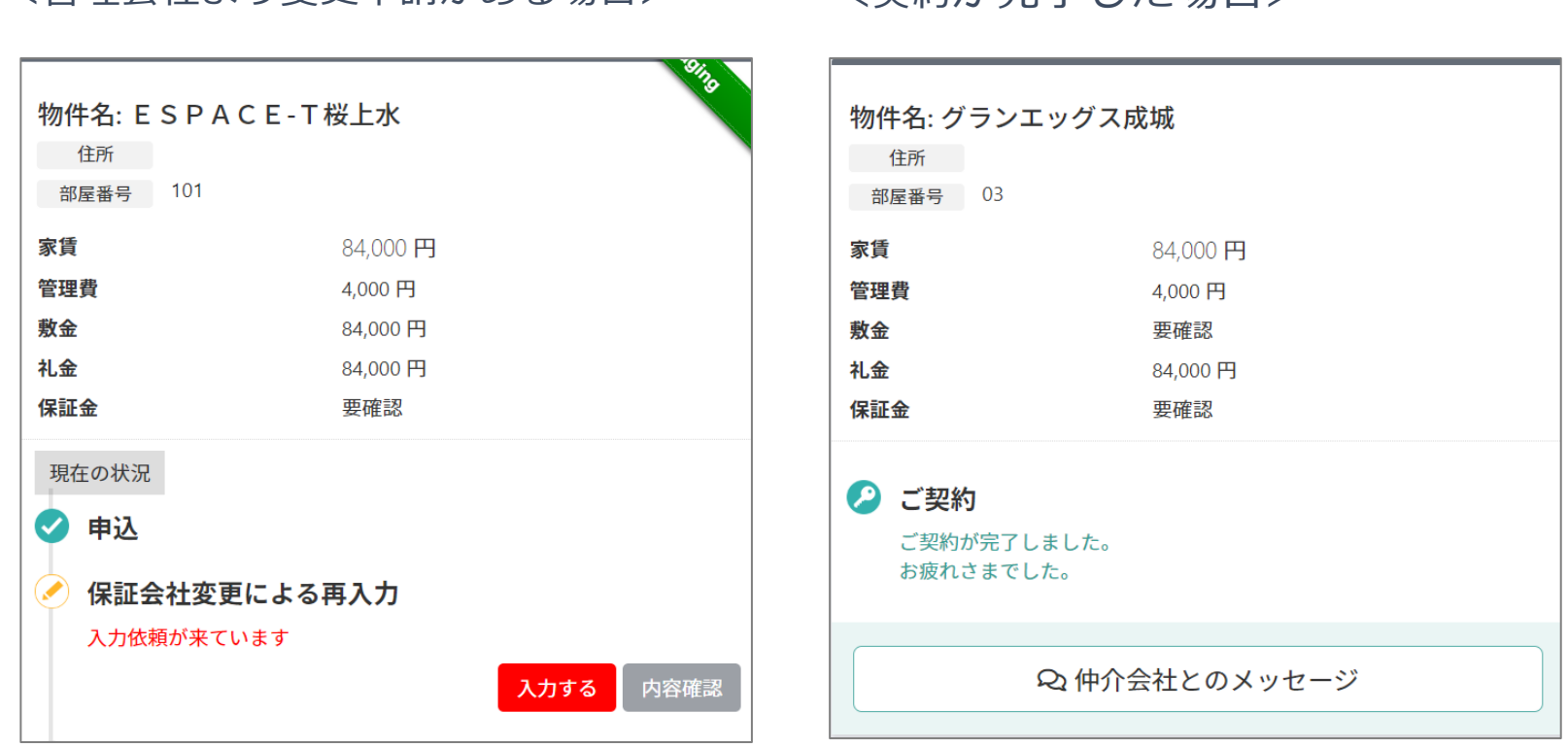

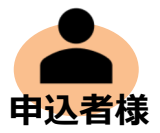

# **2.その他**

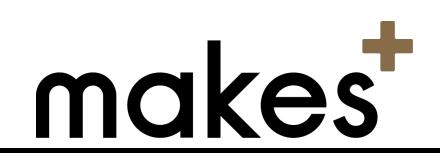

**2-1.メッセージ**

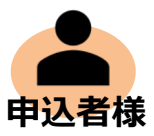

#### **本システムでは、メッセージ機能があり、仲介会社様とチャットでやり取りが可能性です。 進捗確認を含めて、⼀⽬で状況が把握できますので、オススメです。**

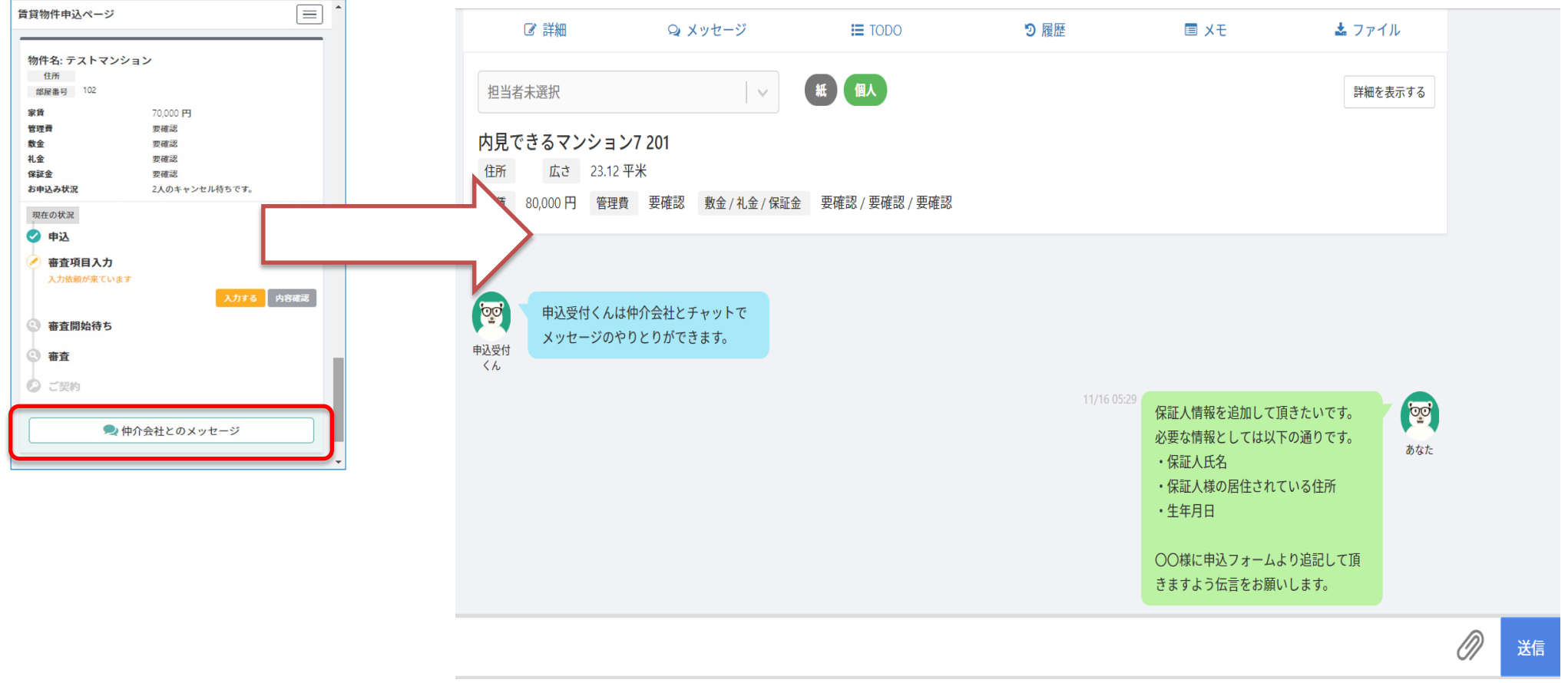

**2-2.サンキューコール**

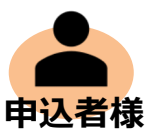

事前承諾をいただいたお客様のみに入居前・入居後の2回サンキューコール

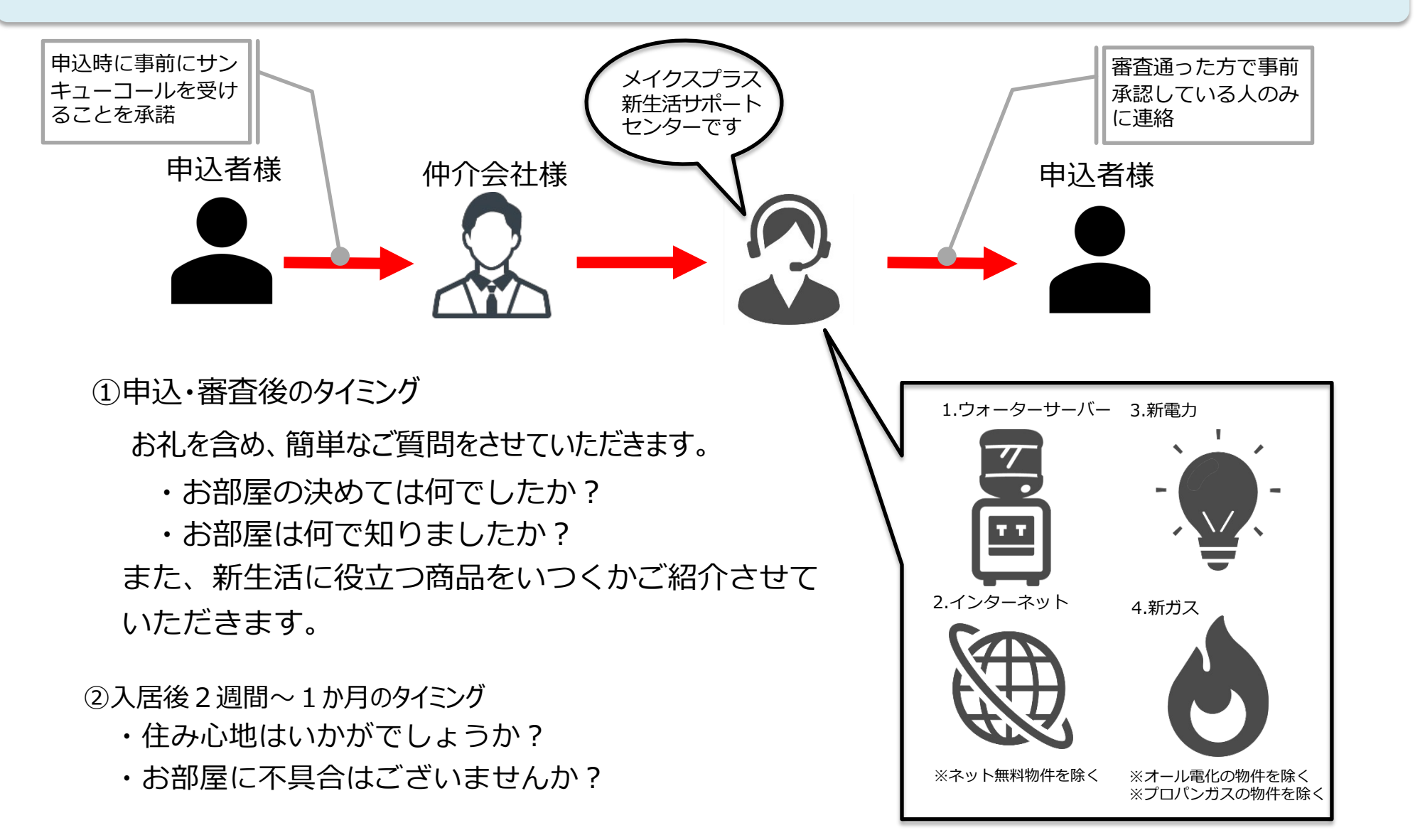